# **HYDROPATH CARE INSTRUCTIONS LOG-IN AS A SUB-DISTRIBUTOR**

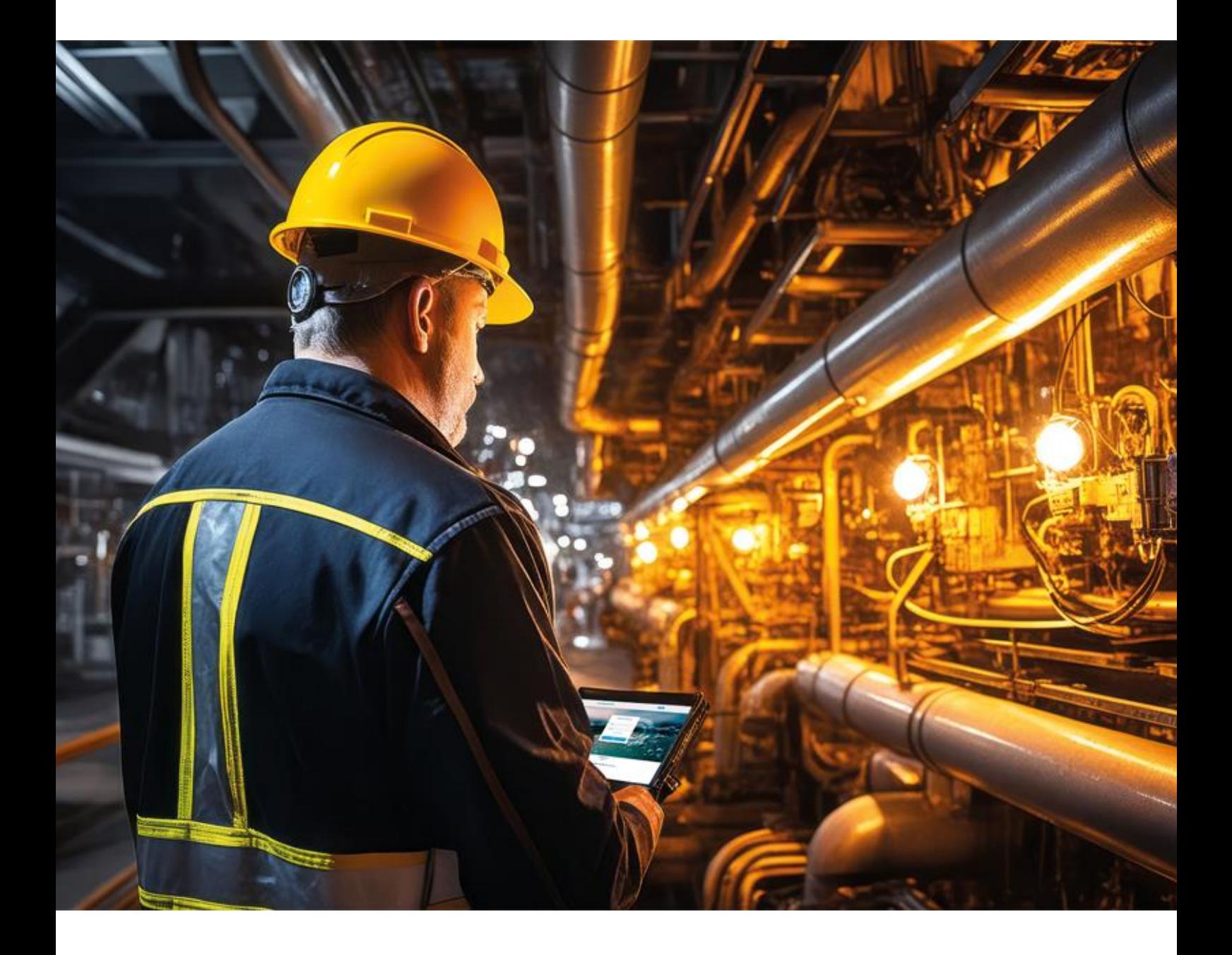

**HYDROKNCT** 

**HYDROPATH CARE** 

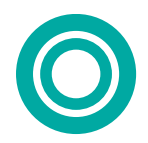

**Written by:** Fortune Ogbonna Date **Created** 02/02/2024. **Date Updated:**

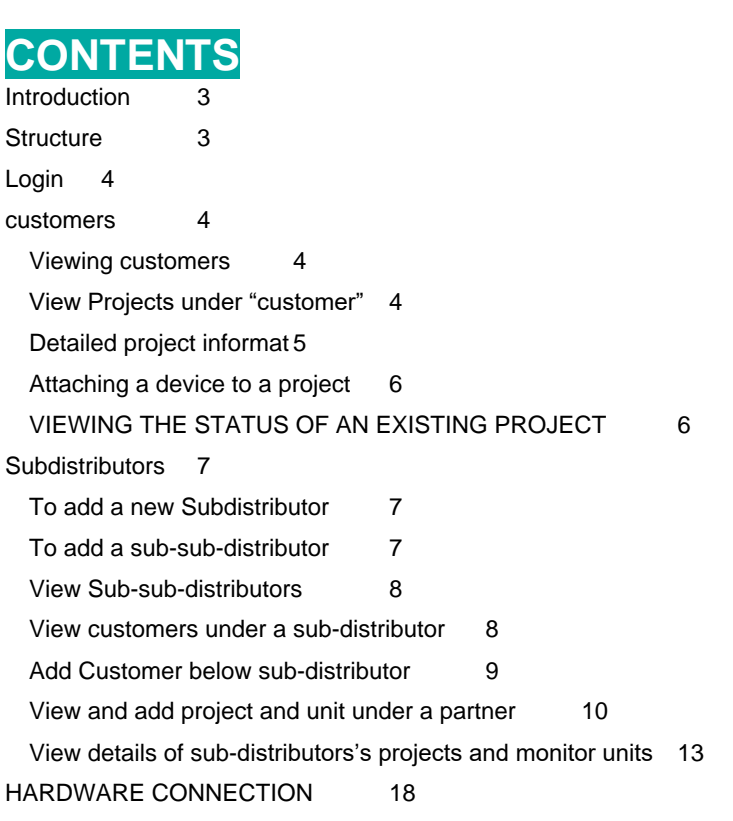

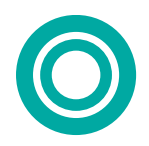

### <span id="page-2-0"></span>**INTRODUCTION**

Hydropath Care is a Project Management and monitoring System (PMMS). It is designed to enable partners, subdistributors and customers to keep track of installations of Hydroflow units and monitor their operation. Currently the software is set to monitor the ON/ OFF status of the Hydroflow units, with additional monitoring options to be added in the future.

#### Website[: hydropathcare.com](/Volumes/FuturePlan_01/02_Clients/HYDROPATH/HYP0198_IoT%20Launch/Resource/Hydropathcare%20User%20Instruction%20Set%20for%20Facelift/hydropathcare.com)

Applications on the Apple IOS App store and Google Play store: **Hydropath care.**

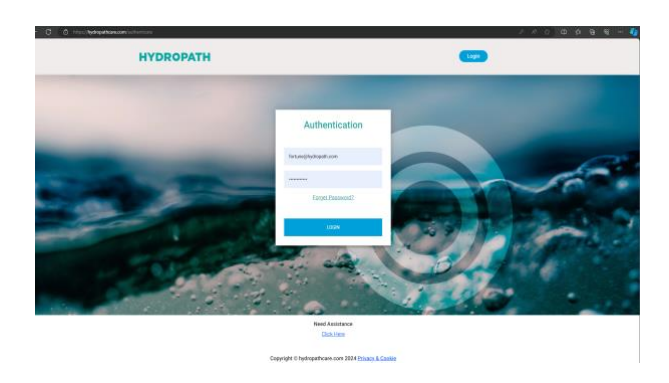

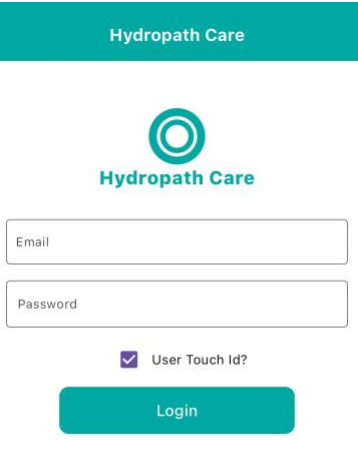

### <span id="page-2-1"></span>**STRUCTURE**

The system is designed in a tree structure. Each level of the tree is able to "look down" the tree and see all of the levels below. However they cannot see the details of people at their level or higher.

The levels of the tree are:

- **Partner** 
	- o Sub distributor
	- o Sub sub distributor
	- o Etc
		- **Customer**

**Project** o Units

As many levels of subdistributor can be in place as desired, and all levels of partners and subdistributors can have customers as well as subdistributors below them. Similarly, each customer can have multiple projects, each of which can have multiple units.

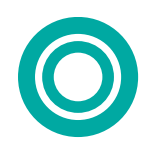

### <span id="page-3-0"></span>**LOGIN**

- Click on the login button on the webpage or app.
- Enter your email address and the password provided by the Hydropath team.
	- A One Time Pass (OTP) is sent to the email used for registration.
		- o Enter the OTP number into the website or App.
			- o Please check your spam email in case this comes to your spam, if it does just click on "not spam" and you should not have this issue if you login again
- Once you're logged you will see the dashboard of all available systems
	- o Sub distributors, warehouse, employees, and reports

### <span id="page-3-1"></span>**CUSTOMERS**

#### <span id="page-3-2"></span>**VIEWING CUSTOMERS**

- A "Customer" in this guide is an end-user of the Hydroflow unit.
- They can be added directly under you, your sub-distributors, or sub-sub-distributors etc.
- In this section we discuss how to add them "directly below" you, i.e. end-users you sell directly to.
- Select the "Customers" tab. This is the first page that will be open when a partner login.
- Here you will see the details of each of your direct customers.

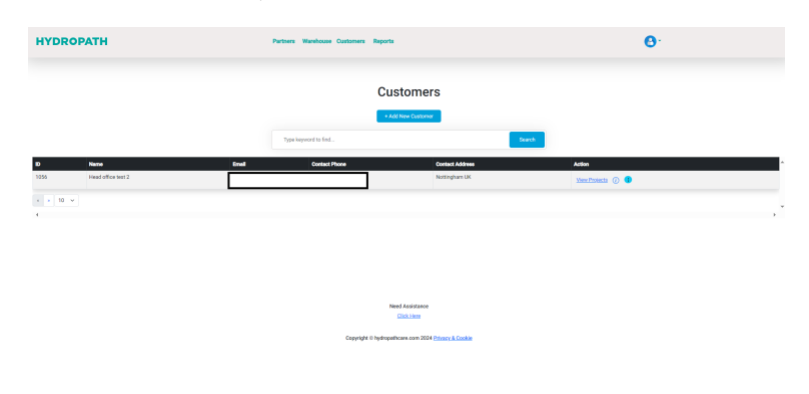

#### <span id="page-3-3"></span>**VIEW PROJECTS UNDER "CUSTOMER"**

- Each customer can have one or more "projects".
- You will need to create a project for the customer before you can assign the unit to it.
- From the customer list, select "View Projects" to see all of that customer's existing projects.

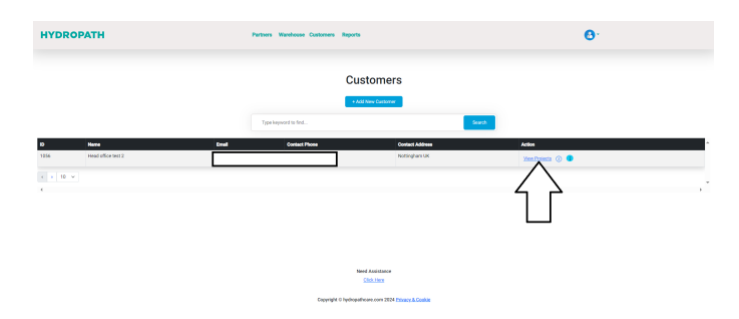

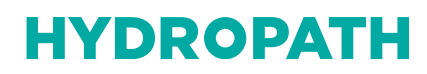

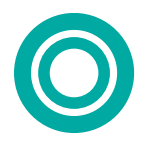

- Here you will see a brief description of each project, including the name of the project and details of the engineer on site.
- You will also be able to see the status of the unit (ON or OFF) of each project.

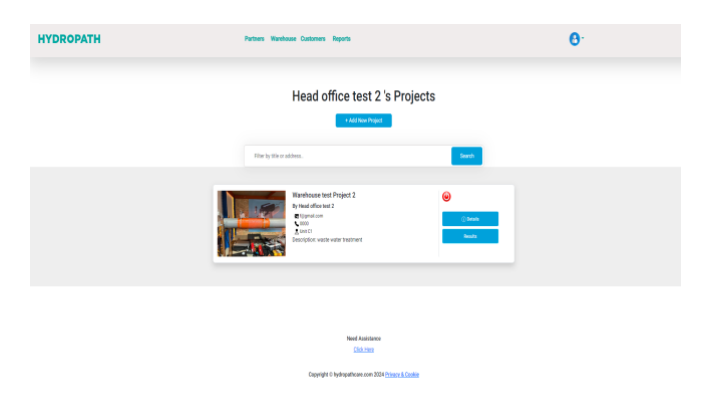

<span id="page-4-0"></span>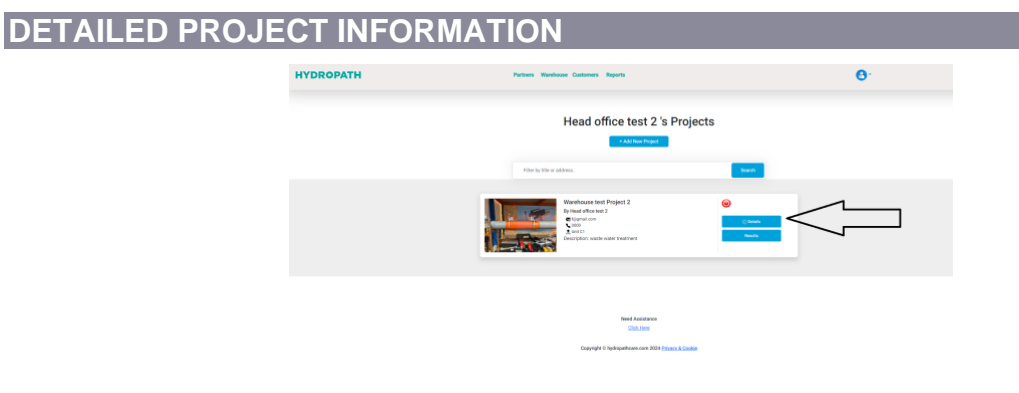

- Click on the "Details" button.
- Here you will see the project information in detail.
- Here you will be able to update the info of the project if needed after installation.
- On this page you will be able to attach each device to each project

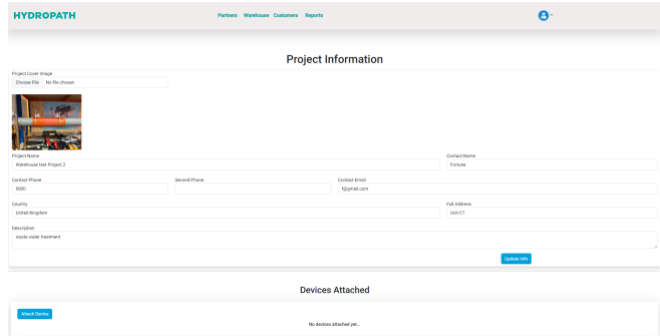

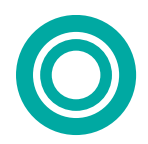

#### <span id="page-5-0"></span>**ATTACHING A DEVICE TO A PROJECT**

- When the Customer and Project are set up, devices can be added to the project.
- Click on "Attach Device"
	- Here you will need to enter all the details of the requested by the page.
		- o First select the serial number of the Hydroflow unit you wish to attach
		- o All the Hydroflow Units you have purchased should be available in this list.
		- o If you are connecting a net device to this unit, select the serial number of the Net Device from the list "Net Device ID"
		- Fill in the remaining details
- Click "Attach Device".
- The Hydroflow unit and (Optional) Net Device will now be assigned to this project.
- When the device is powered on and connected to the internet via a LAN cable, the data will be transferred to this system.
- The graph showing the status of the unit will appear on this page.
- Presently, only the "H-power" tab is used. This gives information about the ON/OFF status of the Hydroflow unit.
- Other tabs will be used for future applications.

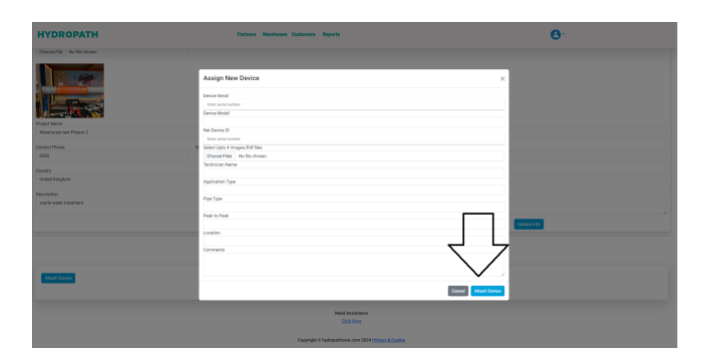

#### <span id="page-5-1"></span>**VIEWING THE STATUS OF AN EXISTING PROJECT**

- From a project's page, click on "Results"
- Here you will get an overview of all the units connected.
- You will be able to check this by selecting the timeframe.
	- o The system will not update until a new timeframe is selected.

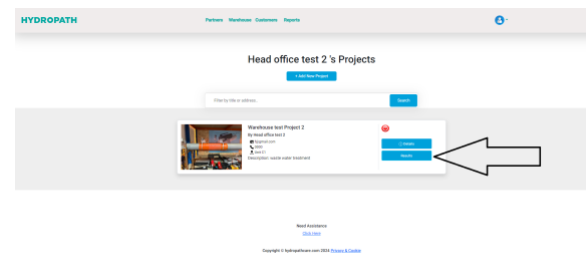

You will be able to view the report during the chosen Timeframe.

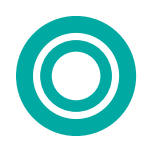

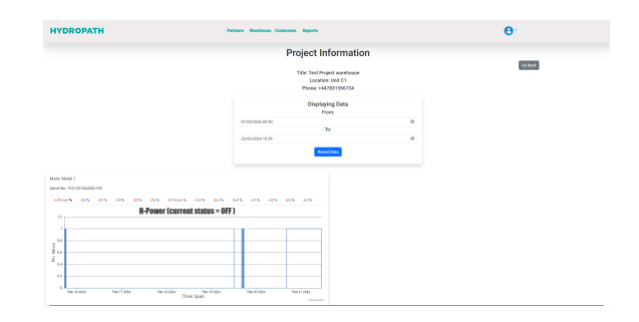

### <span id="page-6-0"></span>**SUBDISTRIBUTORS**

#### <span id="page-6-1"></span>**TO ADD A NEW SUBDISTRIBUTOR**

- Click on the Partners Tab
- This shows a list of all your sub-distributors, and how many units they have on the system with their *direct* customers
	- o This does not show units of any of their sub-sub-distributors
- Click on the + Add New partner.

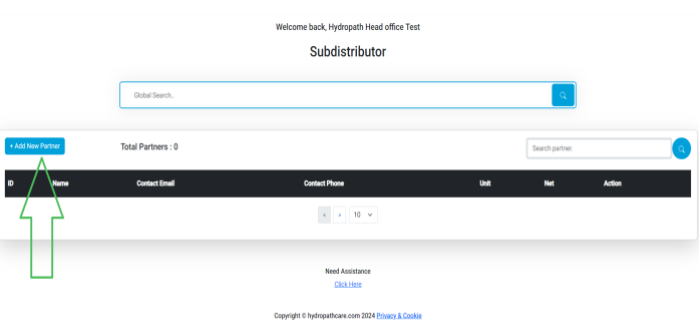

• Enter the sub-distributor's name, email address, password, phone number and the address.

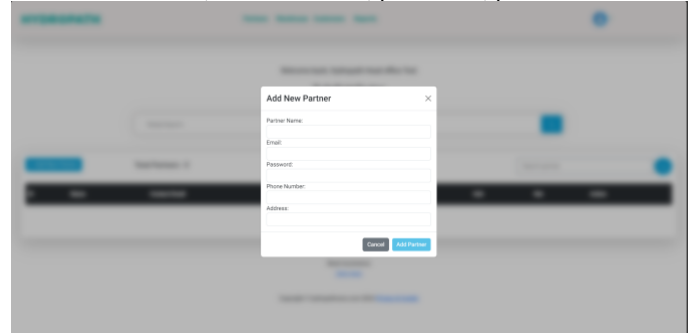

#### <span id="page-6-2"></span>**TO ADD A SUB-SUB-DISTRIBUTOR**

- You may have multiple levels of sub-distributor. A sub-distributor can either set up their own "sub-subdistributor" themselves or you can do this for them.
- Do add this yourself, click on the sub-distributor to whom you want to add a sub-sub-distributor.

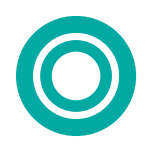

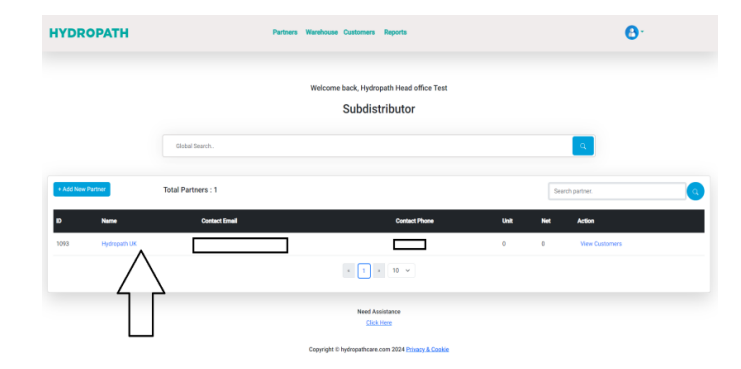

• Then click on add sub-sub-distributor.

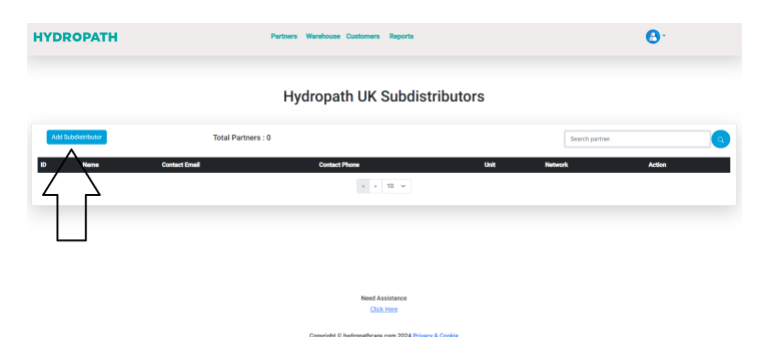

• Enter the sub-sub-distributor's name, email address, password, phone number and address.

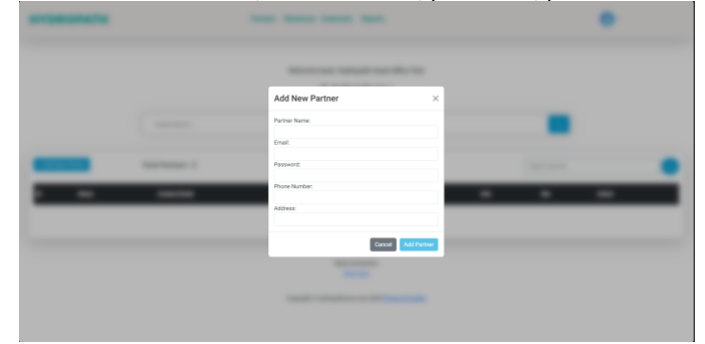

#### <span id="page-7-0"></span>**VIEW SUB-SUB-DISTRIBUTORS**

- As noted previously, sub-distributors can have resellers below them, here called "sub-sub-distributors.
- To view these click on the name of the sub-distributor
- A list is shown of their sub-sub-distributors
- Note: no Customers (end users) are shown here

#### <span id="page-7-1"></span>**VIEW CUSTOMERS UNDER A SUB-DISTRIBUTOR**

- A customer is a direct end user of a Hydroflow unit.
- Each sub-distributor will have their own Customers

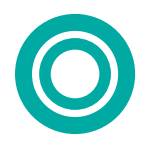

- o These are separate from the direct Customers, i.e. *your* customers.
- From the list of sub-distributors, click on "View customers" for a specific sub-distributor.

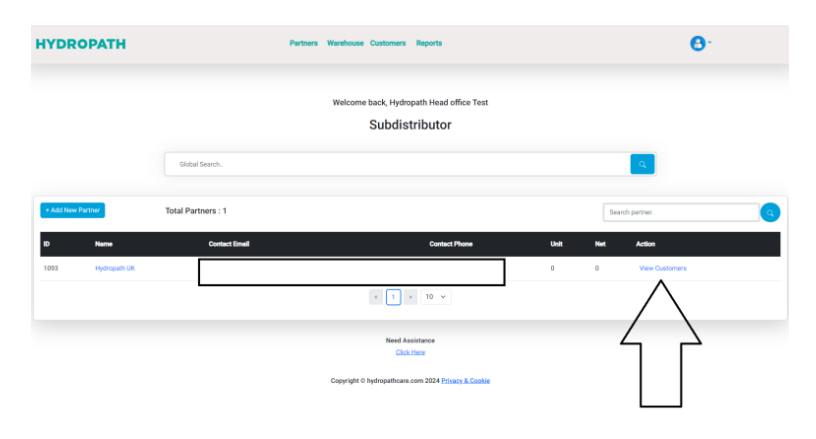

• On this page you will be able to see all the Customers under that sub-distributor. o This does not show any sub-sub-distributors they may have.

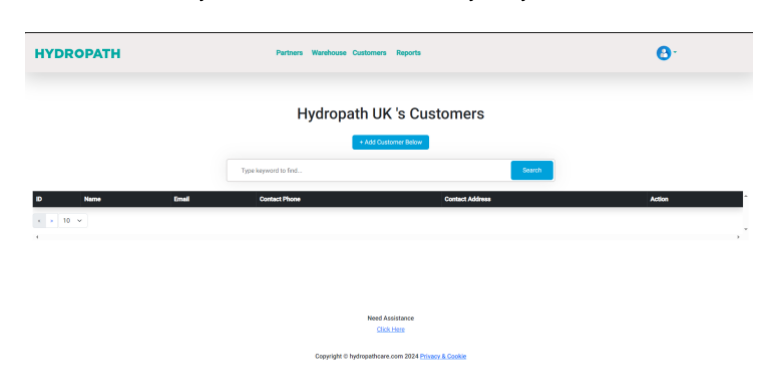

#### <span id="page-8-0"></span>**ADD CUSTOMER BELOW SUB-DISTRIBUTOR**

- Sub-distributors can add their own customers directly
- Alternatively, you can do this for them.
- Navigate to the list of the Sub-distributor's existing customers
- On the top of the page, you will see "+ Add Customer below".

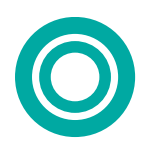

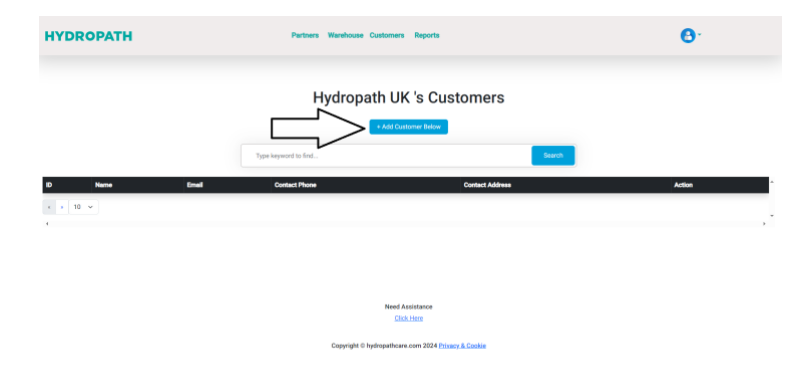

• Click on this button and then enter the Customer's name, email address, password, phone number and the address.

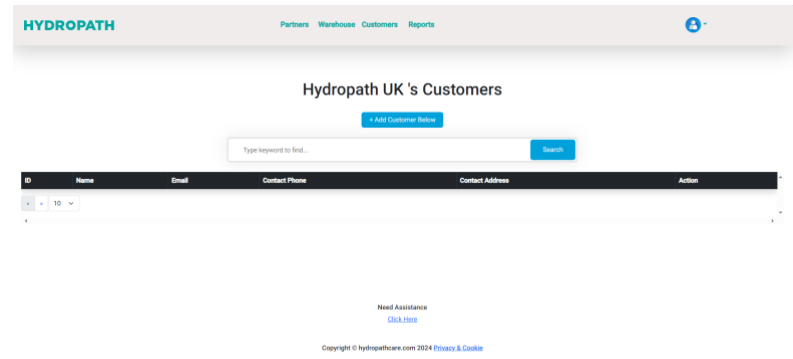

#### <span id="page-9-0"></span>**VIEW AND ADD PROJECT AND UNIT UNDER A PARTNER**

- Sub-distributors can add their own Projects and units
- Alternatively you can do this for them.
- First, navigate to the Customer:<br>• From the list of sub-distributors.
- From the list of sub-distributors, find the correct sub-distributor

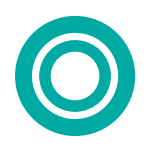

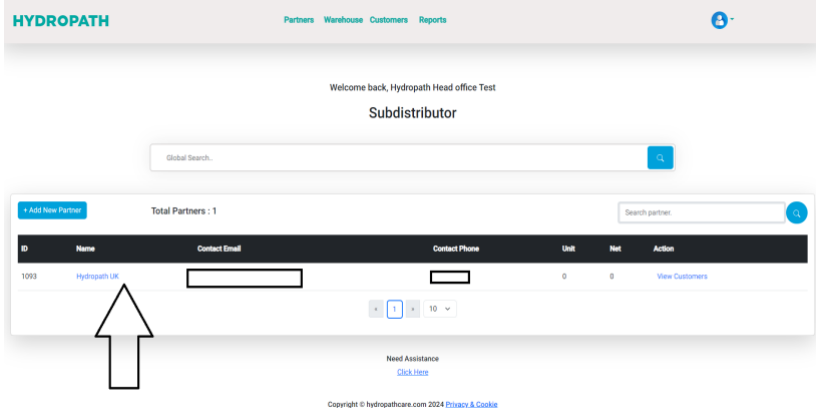

• Click on" view customer" for that specific sub-distributor.

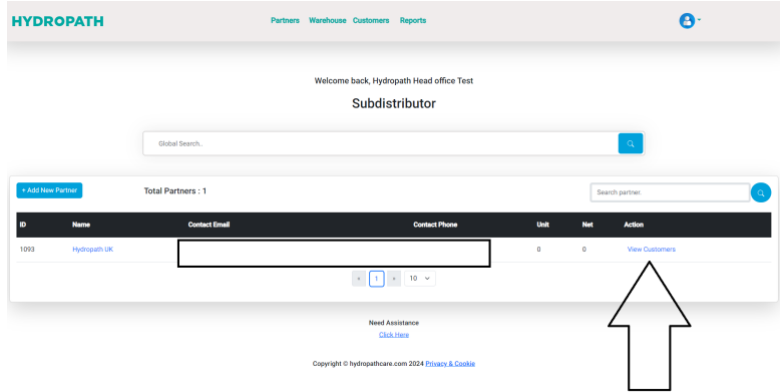

• This page will give you a brief description of the sub-distributor's customers.

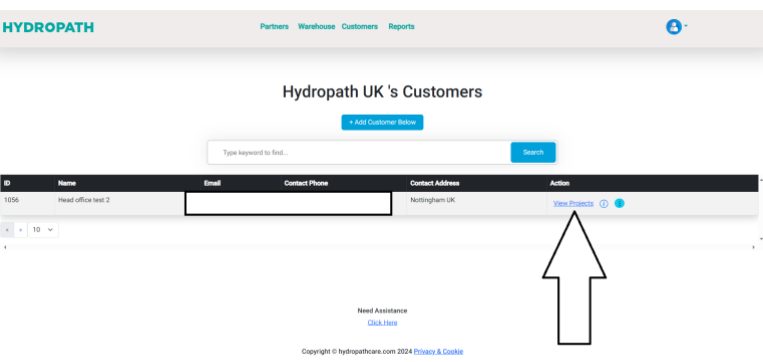

- Click on "view projects" for the customer
- Here you will see a brief description of each project, including the name of the project and details of the

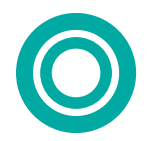

engineer on site.

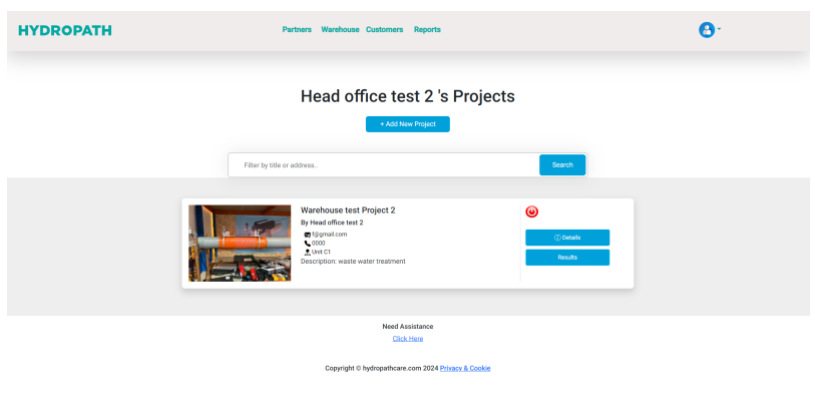

• You will also be able to see the status of the unit (ON or OFF) of each project.

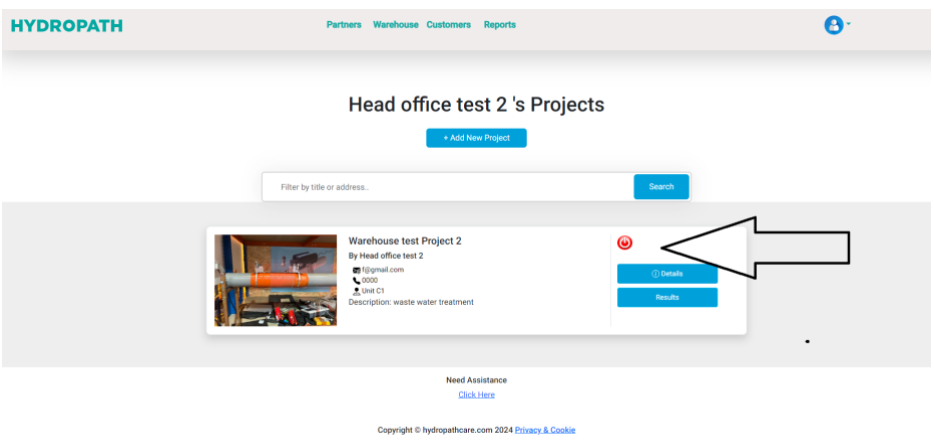

- New projects can be added for this sub-distributor's Customers using the same procedure as for your own direct Customers
- To view the details of this project and add units, click on "details"
- Here you will see the project information in detail.
- Here you will be able to update the info of the project if needed after installation.
- You will be able to see each unit information in detail. On this page you will be able to attach each device to each project
- This is done using the same procedure as for your own units.

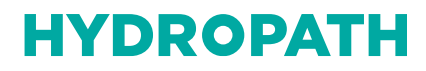

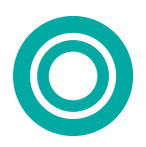

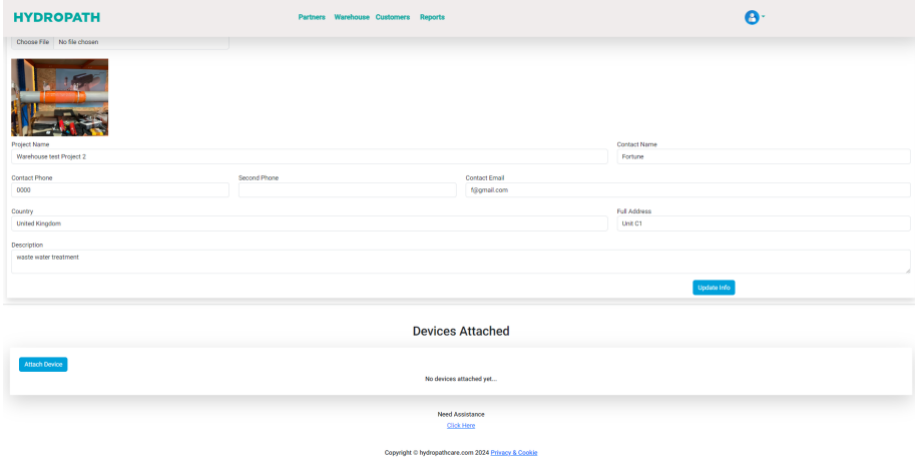

• When you click on the attach device here you will be able to attach each assigned device to the project.

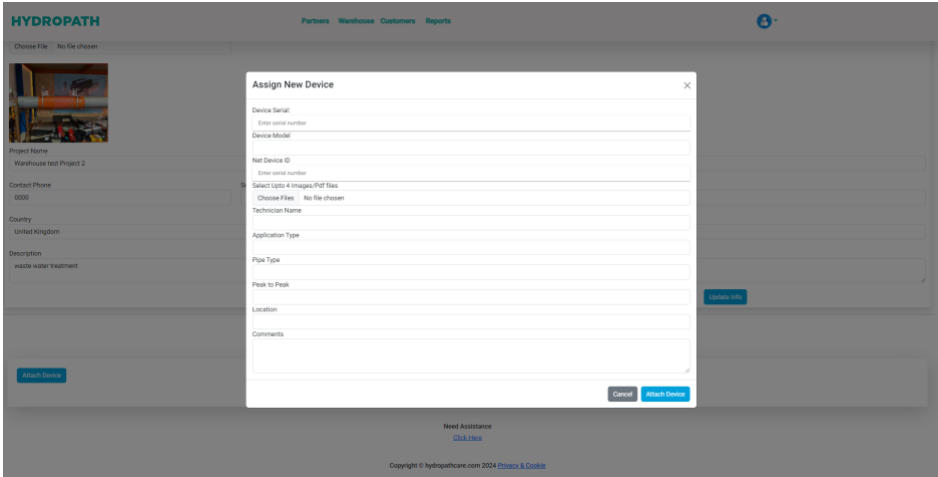

- Here you will need to enter all the details of the requested by the page.
- The devices available from the drop-down list should be only those assigned to that sub-distributor.

#### <span id="page-12-0"></span>**VIEW DETAILS OF SUB-DISTRIBUTORS'S PROJECTS AND MONITOR UNITS**

- Navigate to the correct customers project
- Click on the "results" button for that specific project.
- This will display the graphs of the results for the project

### **WAREHOUSE**

- The "Warehouse" section details units that you have purchased and allows you to transfer them to your subdistributors as you sell them.
- A device that has been sold to a partner or sub-distributor is described as "assigned" to the partner/ subdistributor.
- A device that has been selected as installed in a particular project is described as "attached" to them
- Click on the "Warehouse" tab

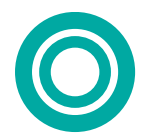

- Here you will be able to see all device assigned to you as a partner, including any you have transferred to your sub-distributors and any that you have attached to a project.
- You can filter by the different options to view only particular units.

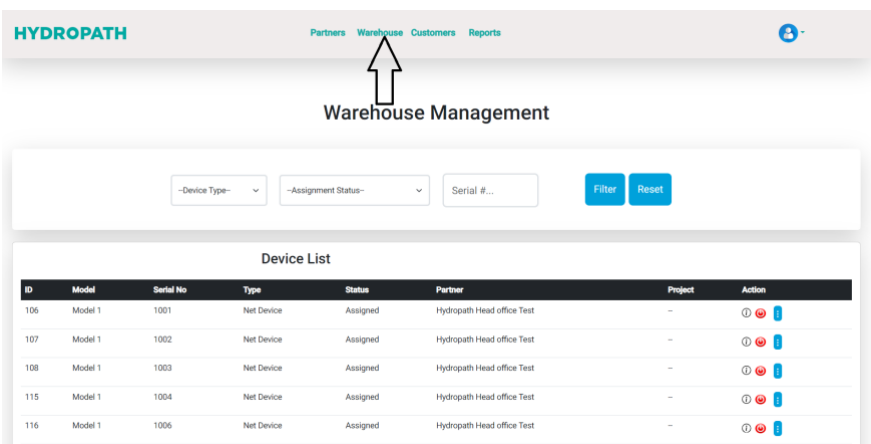

#### **ATTACHING A DEVICE TO A PARTNER**

- Select the unit
- Filter by "Assignment status", "Device type" or just "Serial number" to reduce the size of the list.

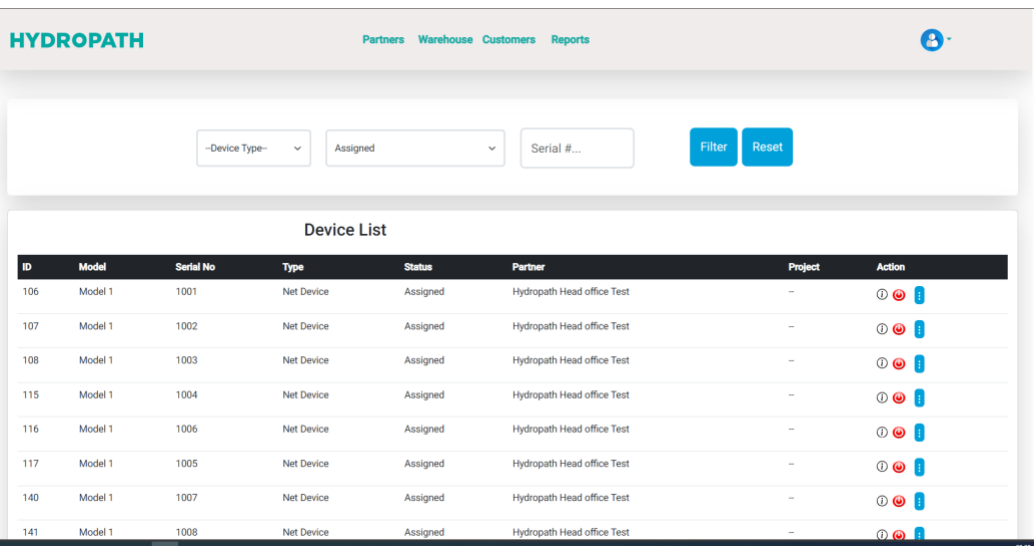

• Then select the unit of your choice and click on the blue icon.

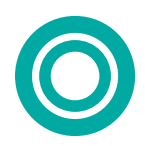

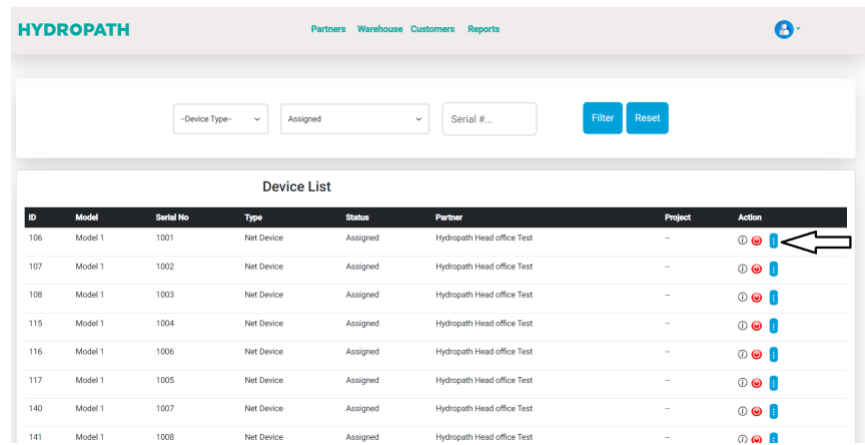

• Select the sub-distributor you want to assign the device to

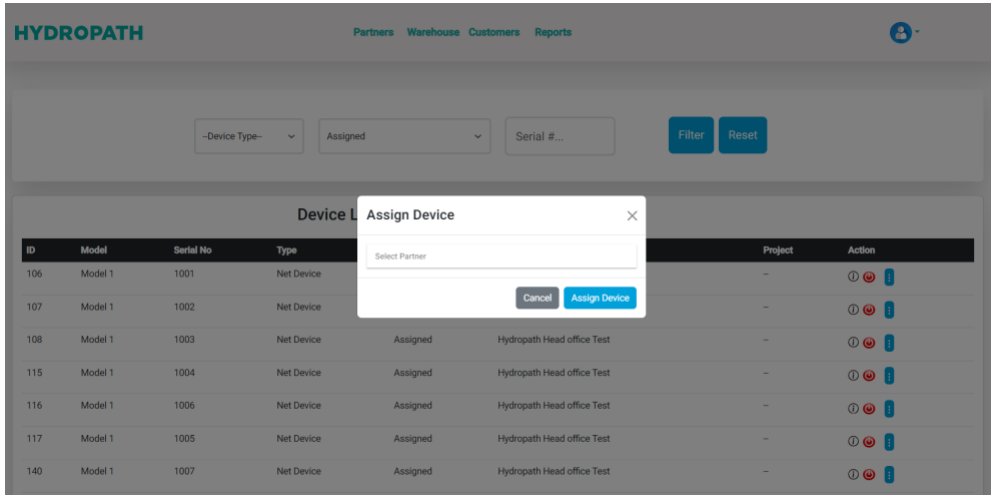

### **CHECKING THE STATUS OF EACH DEVICE**

• You can quickly check the status of the device (ON/OFF) by clicking on the information icon.

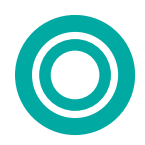

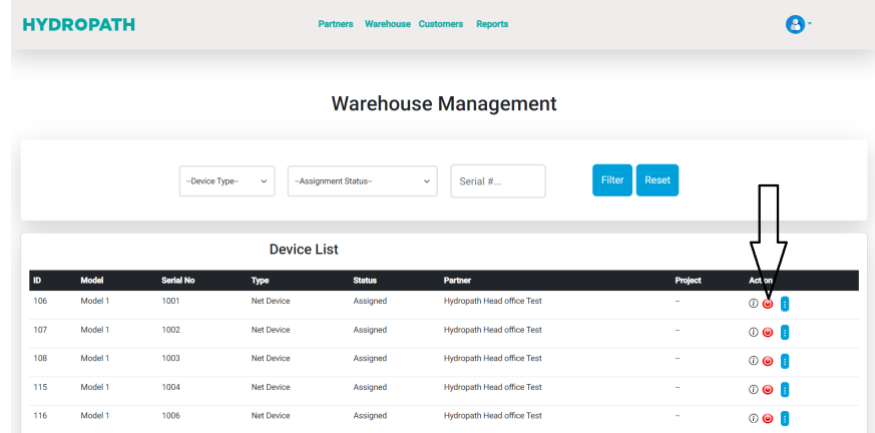

• Clicking on the information icon for each unit on this page you will be able to get the full information of the device.

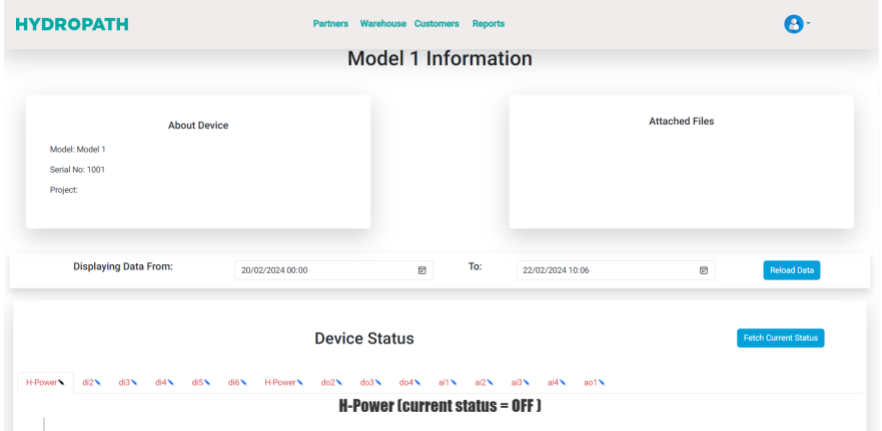

- Here you will see the device name and the project it is connected to.
- Here you will be able to see the location and pictures of the unit when the installation was made.
- Here you will see the device information, attached files of the project and the device reading.

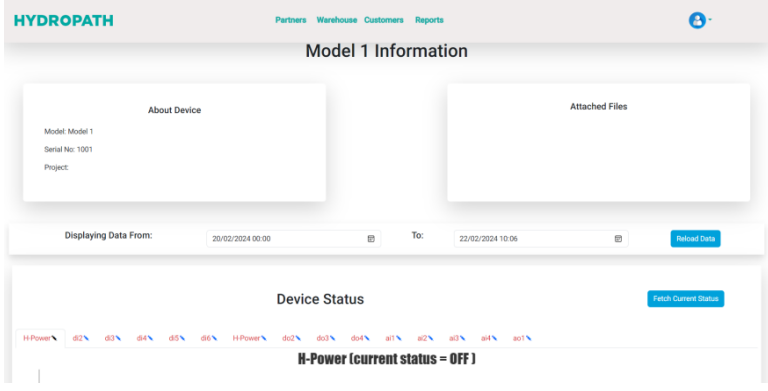

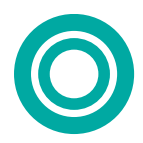

• You can capture or download the information on this page.

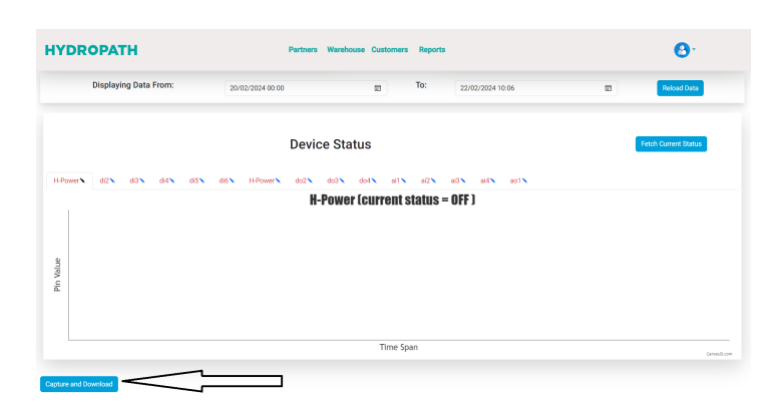

### **CONNECTION PORTS**

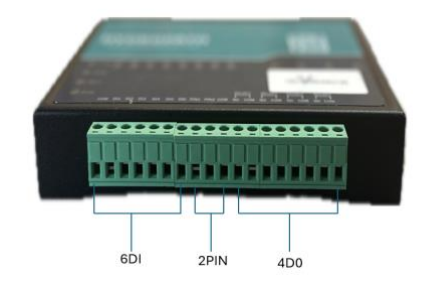

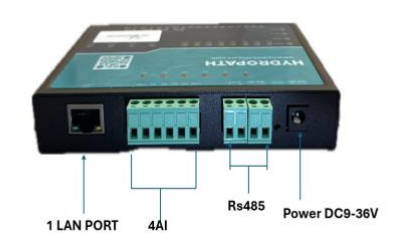

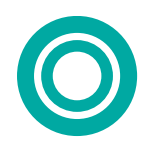

### <span id="page-17-0"></span>**HARDWARE CONNECTION**

• A schematic of how to connect the Hydroflow to the Net device is shown below left, with a photograph of the connection shown on the right.

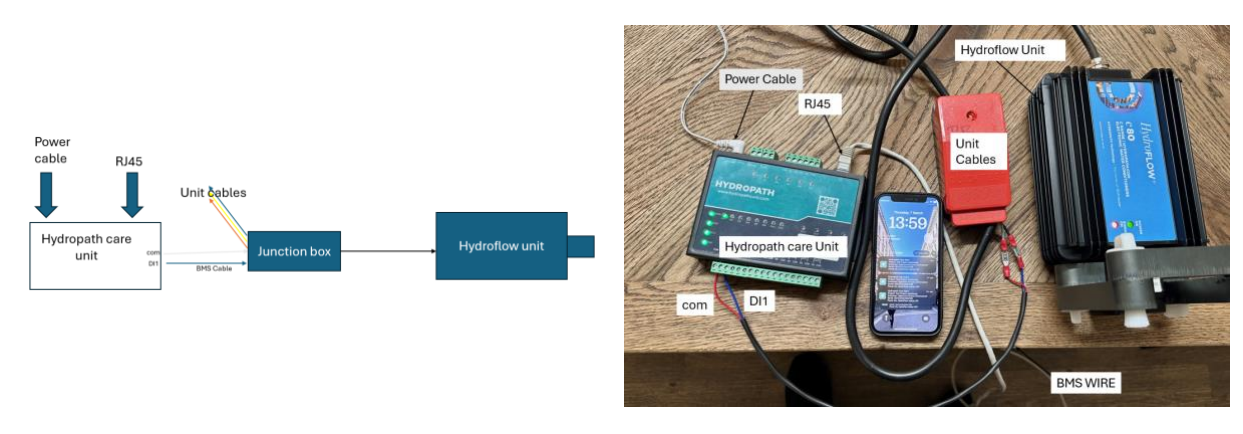

- Connect the BMS leads from the junction box COM and DI1 ports of the Net Device.
- o This can be via an additional cable as shown if needed.
- Connect the Net Device to the internet via a RJ45 cable.
- If there is no local hardwired network available, the RJ45 cable can be connected via a commercially available RJ45-to-WiFi device or a RJ45-to-mobile internet device.